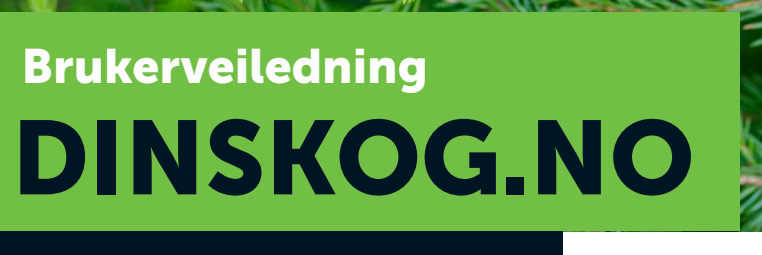

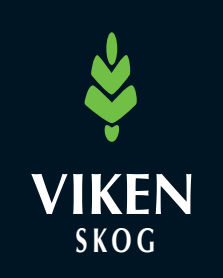

#### $\rightarrow$  Din digitale skogbruksplan

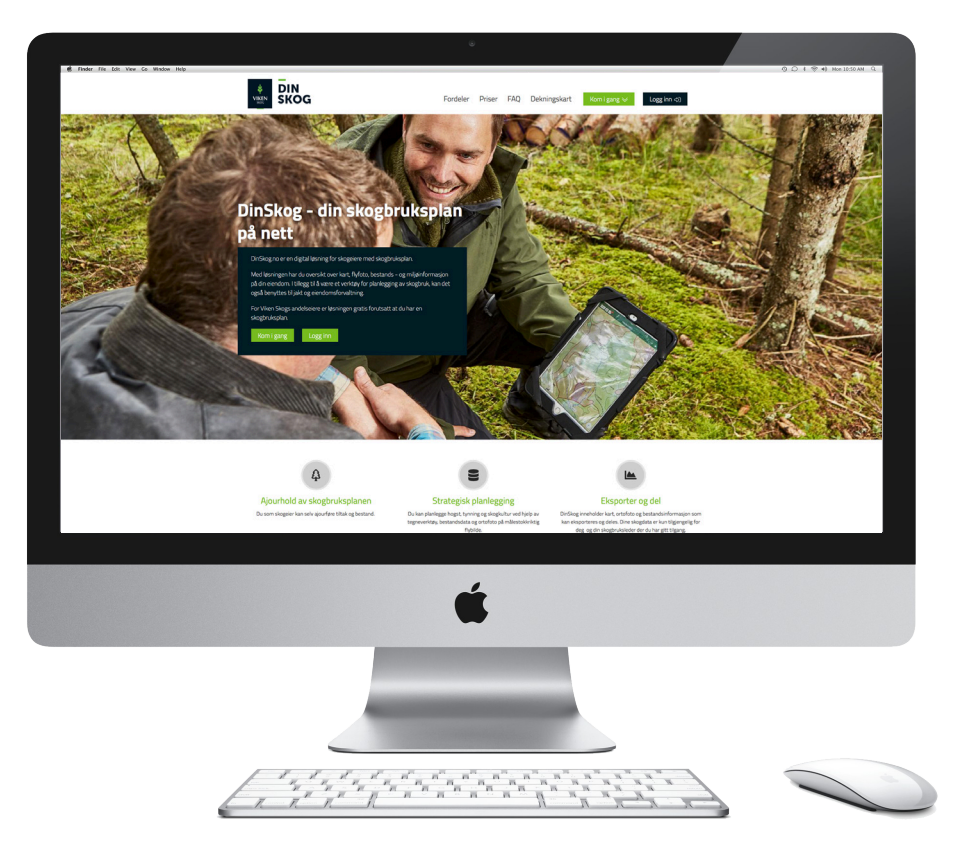

# $\Theta$  Logg på

Logg på med **brukernavn** og **passord**. Hvis du er andelseier og har kjøpt skogbruksplan, får du gratis pålogging. Dersom du ikke er andelseier, kan du kjøpe et årlig abonnement.

Mangler du brukernavn og passord? Klikk på **kom i gang** på forsiden av dinskog.no

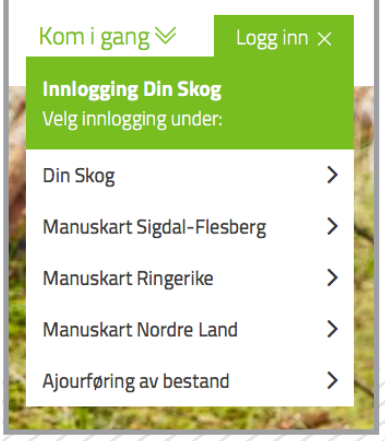

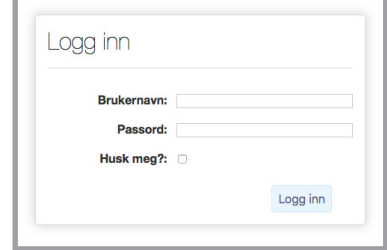

*Velg hvor du ønsker å logge inn, fyll deretter ut brukernavn og passord.*

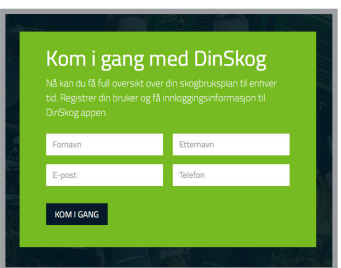

*Fyll ut skjemaet for å få tildelt brukernavn og passord.*

### **Brukerveiledning dinskog.no**

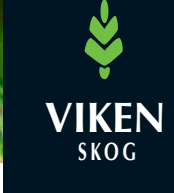

## $\Theta$  **Kartlag**

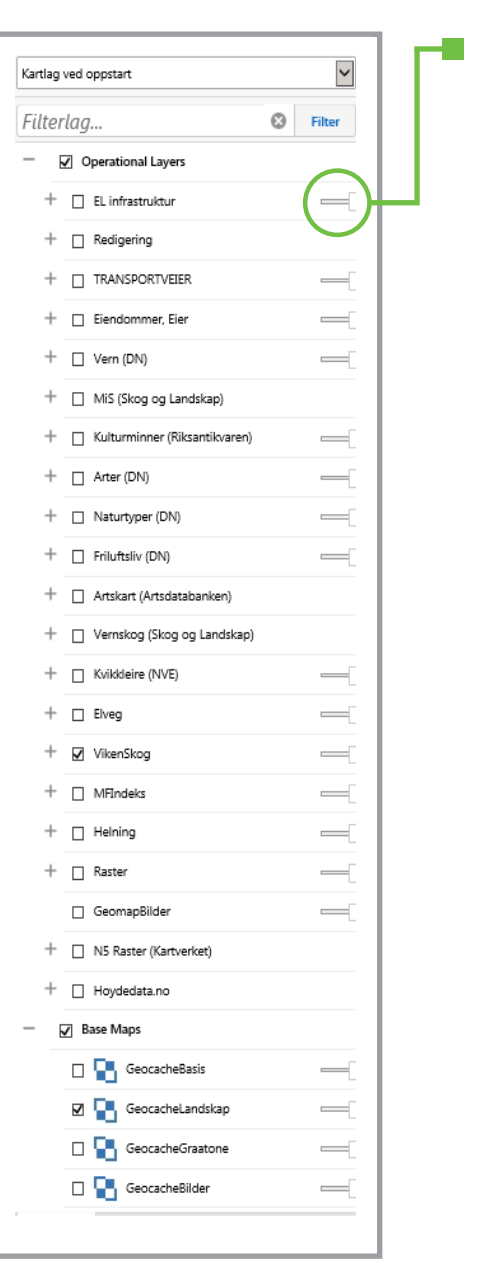

Kartlagene gjøres **gjennomsiktige** ved å dra i spaken til **høyre for navnet. Det er i alt 6 kartlagsvarianter du kan velge mellem (Er du ckeabruiseleder i Viken Skea, bar** velge mellom. *(Er du skogbruksleder i Viken Skog, har du tilgang på 7 kartlag.)*

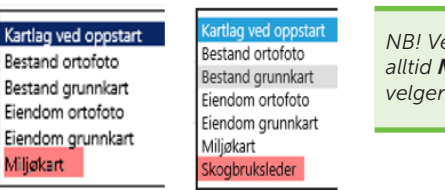

*NB! Ved hogst velger skogeiere alltid Miljøkart. Skogbruksleder velger kartlaget Skogbruksleder.*

*Kartlag som skal tas hensyn til før hogst, skrus på. Redigering viser livsløpstrær og oppdragspunkter som er registrert.* 

Eiendommer: Inneholder eiendomsgrenser, gårds- og bruksnr.

Vern, MiS, kulturminner, arter, naturtyper, friluftsliv, artskart og vernskog: WMS-tjenester som skal tas hensyn til ved hogst

**Kvikkleire:** Viser fare for kvikkleire

VikenSkog: Alle skoglige data samt miljødata skal tas hensyn til før hogst

MFIndeks: Markfuktighetskart

Helning: Terrenghelning

Raster: Fjellskygge, markstruktur osv. (Ikke alle kommuner.)

Geomap-bilder: Ortofoto

Hoydedata.no: Innsyn i høydedata

Base Maps: Cachede kart levert av Geodata

### **Brukerveiledning dinskog.no**

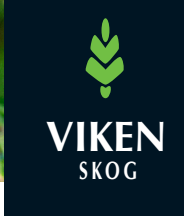

## $\bigcirc$  Verktøy

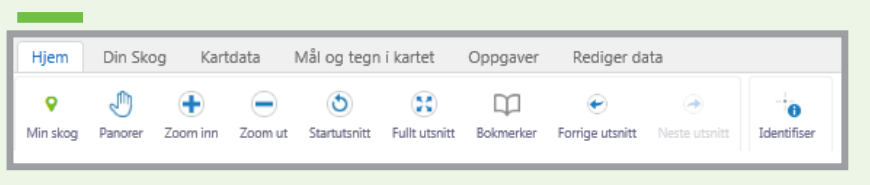

Her finner du generelle navigeringsverktøy, bokmerker og informasjon.

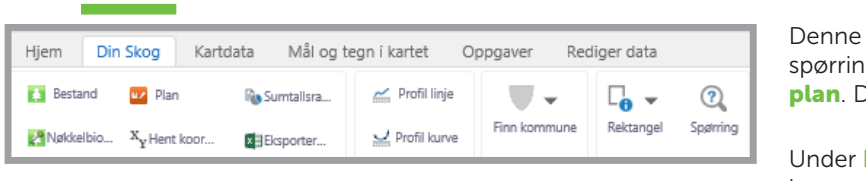

Denne seksjonen inneholder verktøy for spørringer på **bestand, nøkkelbiotoper** og plan. Du kan lage egne spørringer.

Under Finn kommune finner du flere valg; kommune, eiendom, flyfoto, matrikkelsøk, sumtallsrapport og mulighet for å eksportere til Excel. Hente ut kommunister: Merk teksten og trykk communister og trykk communister og trykk communister du vil lime i Hente ut kommunistisk communistisk communistisk communistisk communistisk christians og til stedet du vil lime

#### Hente ut koordinater:

Merk teksten og trykk CTRL+C, deretter kan du lime inn den kopierte teksten dit du ønsker det med kommandoen CTRL+V.

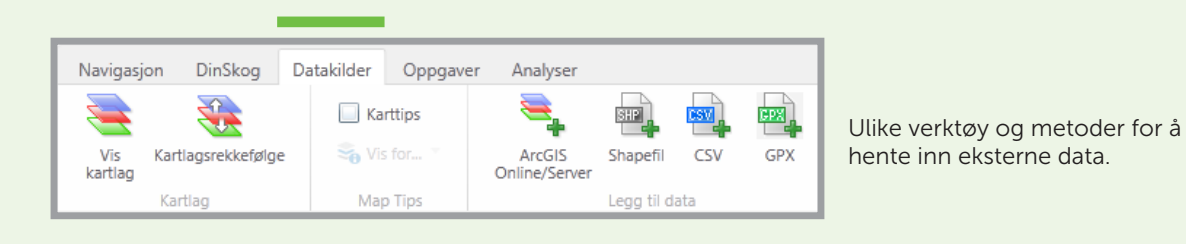

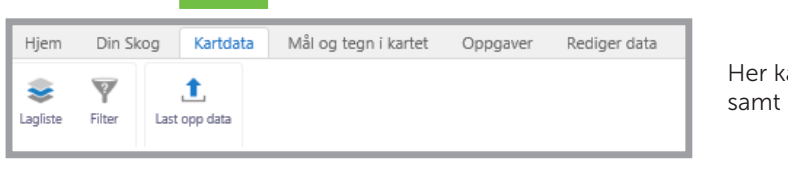

**Kartdata:** Velg Kartlag og Legg til eksterne data.

Her kan du velge ønskede kartlag, samt legge til eksterne data.

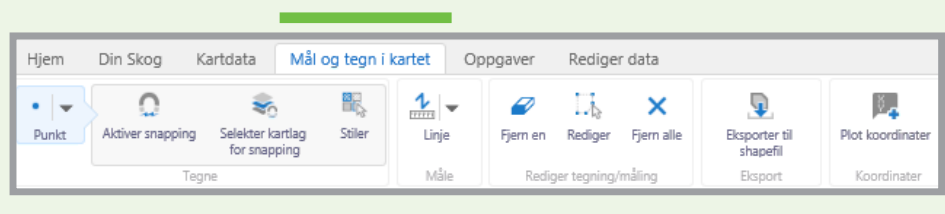

Her kan du eksportere tegninger til shape, og du kan plotte inn koordinater.

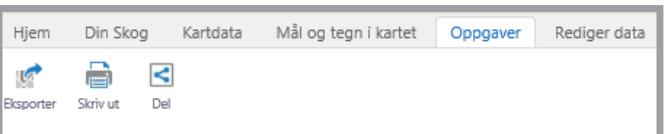

**Oppgaver:** Utskrift og eksporter georef. Jpeg til hogstmaskin.

**Oppgaver:** Utskrift og eksporter georef. Jpeg til hogstmaskin.

Her kan du eksportere kart til hogstmaskin i filformatet JPEG (georeferert).